#### **Інструкція для студента по роботі з Moodle**

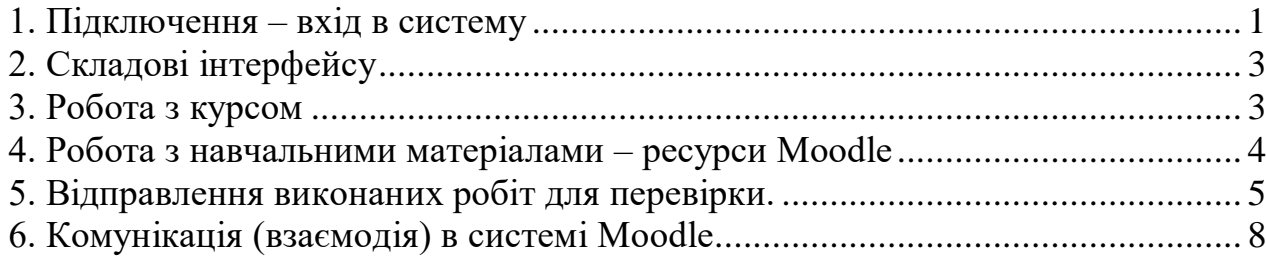

**[Moodle](https://moodle.org/mod/page/view.php?id=8174)** (*Modular Object-Oriented Dynamic Learning Environment*, вимовляється «Мудл») – це модульне об'єктно-орієнтоване динамічне навчальне середовище, яке називають також системою управління навчанням, системою управління курсами, віртуальним навчальним середовищем або просто платформою для навчання, яка надає викладачам, учням та адміністраторам великий набір інструментів для комп'ютеризованого навчання, в тому числі дистанційного.

Тобто, ця платформа містить велику кількість різноманітних навчальних елементів (так званих «модулів»), які забезпечують діалог та співпрацю між викладачем та студентами. За допомогою платформи викладач може обирати будь-який з модулів, розміщувати його на сайті, редагувати, оновлювати, використовувати для інформування, навчання та оцінювання студентів.

Платформа дозволяє використовувати в межах навчальної дисципліни форуми, слідкувати за активністю студентів, містить зручний для користування електронний журнал оцінок.

#### <span id="page-0-0"></span>**1. Підключення – вхід в систему**

Для доступу до системи [Дистанційна освіта Уманський НУС](https://moodle.udau.edu.ua/) на платформі Moodle Вам необхідно отримати <u>логін</u> (ім'я для входу) і пароль.

Для роботи з системою [Дистанційна освіта Уманський НУС](https://moodle.udau.edu.ua/) зайдіть на сайт<https://moodle.udau.edu.ua/> – це стартова сторінка системи.

Ви можете обрати мову інтерфейсу (Російська / Українська / Англійська ) в лівому верхньому кутку сторінки (див. рис.1).

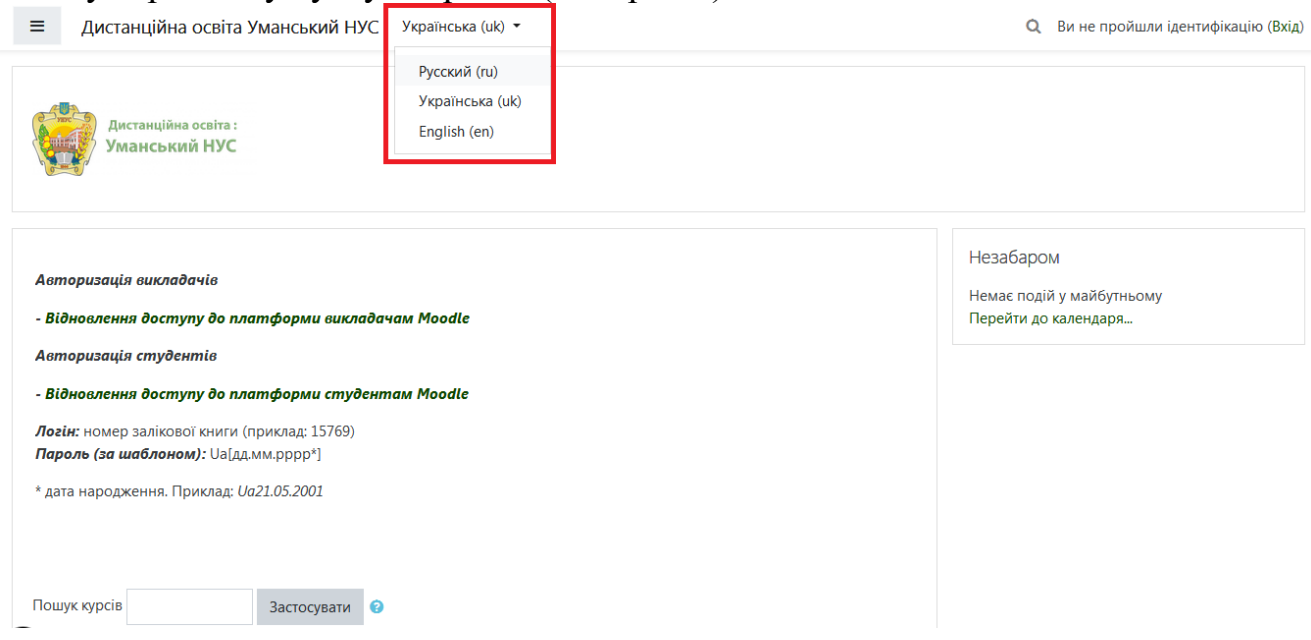

**Рис. 1 Вибір мови інтерфейс**

Щоб увійти до систему, необхідно натиснути кнопку «Вхід» в правому верхньому кутку стартової сторінки (див. рис.2). При цьому відкриється сторінка входу в систему, де потрібно ввести логін і пароль у відповідних полях (див. рис.3).

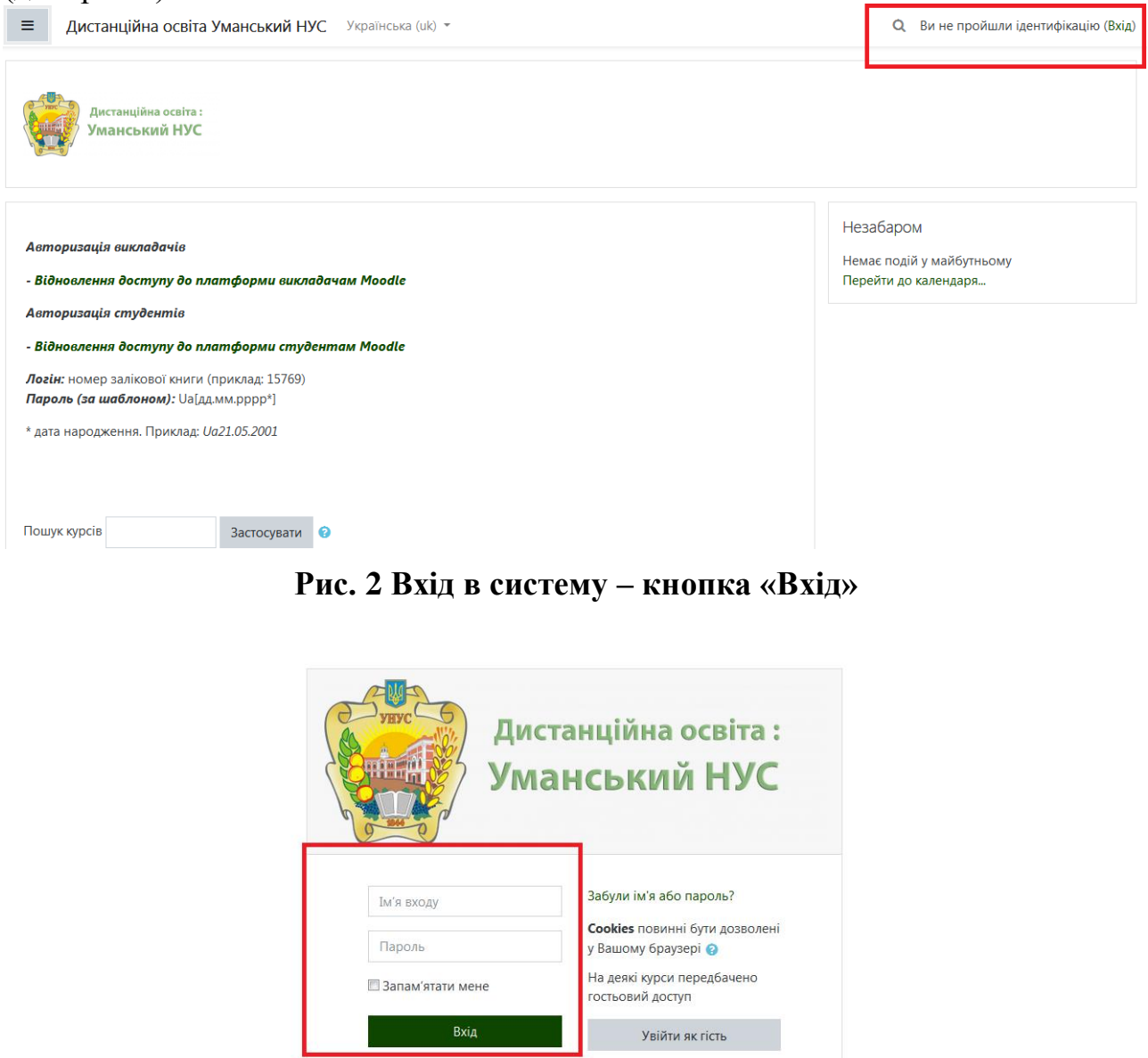

**Рис. 3 Вхід в систему – сторінка входу**

Ви не пройшли ідентифікацію

На головну

Якщо Ви не можете увійти в систему, на стартовій сторінці з лівого боку присутні форми для відновлення доступу, а також в підвалі сторінки контактні дані техпідтримки (див. рис.4).

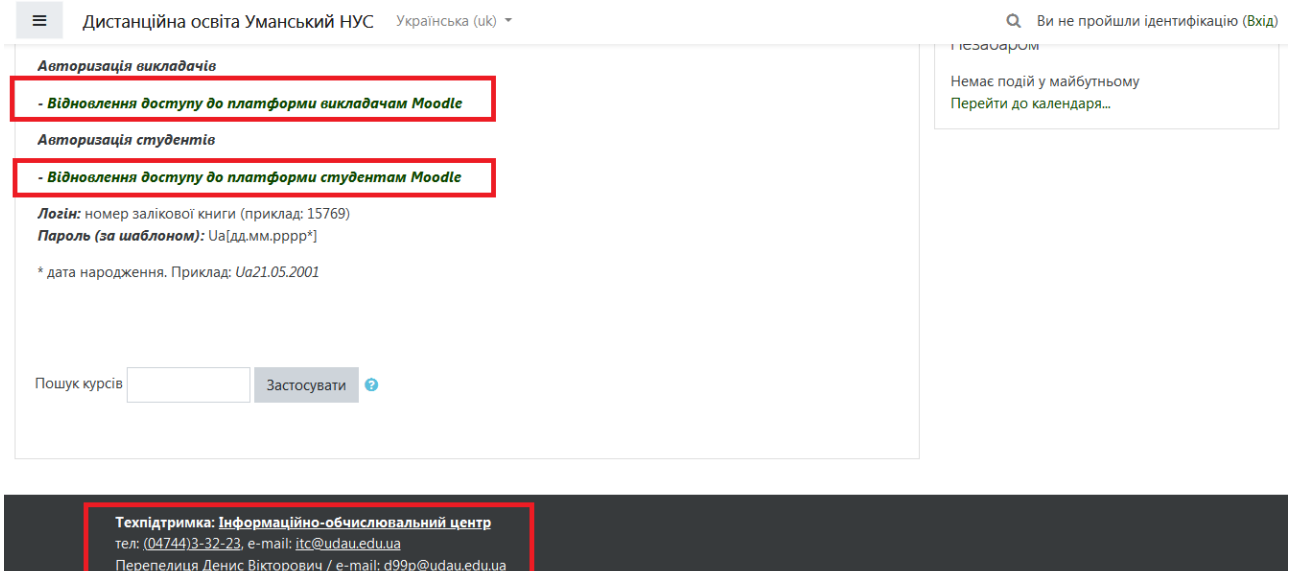

**Рис. 4 Відновлення доступу**

### **2. Складові інтерфейсу**

Кравченко Аліна Петрівна / e-mail: Alina@udau.edu.ua

<span id="page-2-0"></span>Більшість сторінок Moodle складаються з трьох колонок. Ліва колонка містить невеликі бокси, які називаються блоками, і носять, як правило, адміністративний характер та навігацію по курсах. У правій колонці знаходяться блоки інформаційного характеру і в середній колонці міститься навчальний матеріал, навігація по курсах та робочі інструменти (див. рис.5).

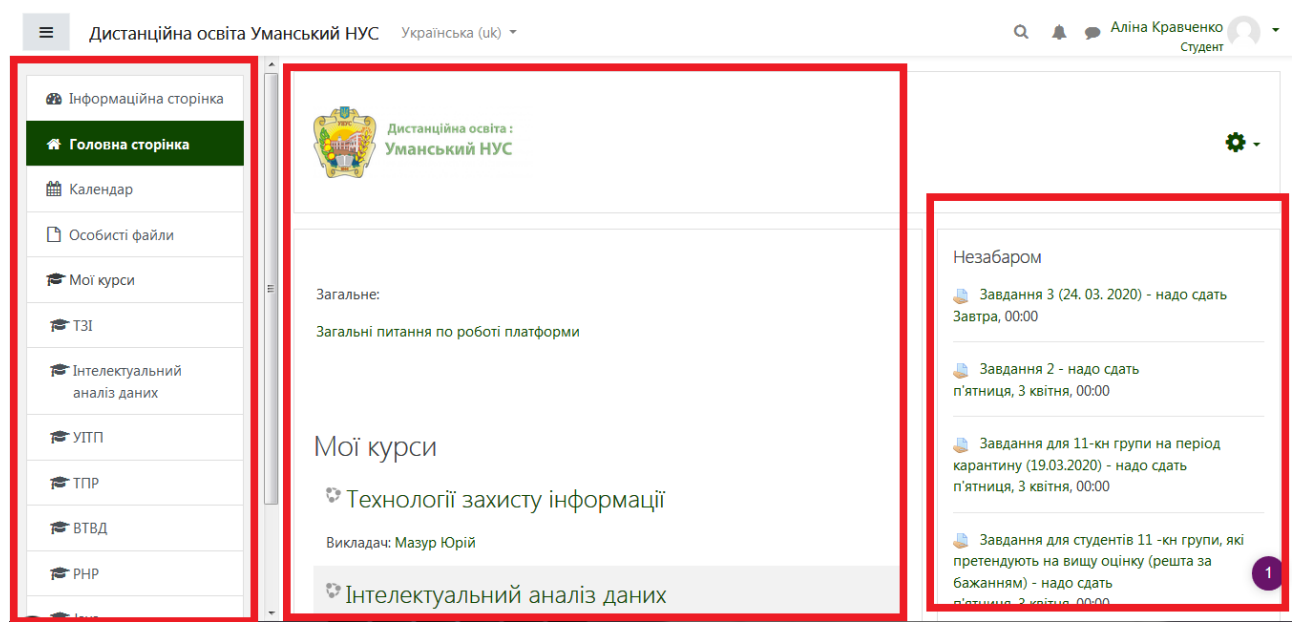

**Рис. 5 Складові інтерфейсу**

# **3. Робота з курсом**

<span id="page-2-1"></span>Після входу в систему Moodle, Ви отримаєте доступ до курсів, на які Ви зареєстровані. Реєстрацію виконує викладач курсу. Вони перераховані в лівій та середній колонці головної сторінки Moodle в рядку під назвою *Мої курси*. Ви можете увійти на курс, натиснувши назву курсу (див. рис.6).

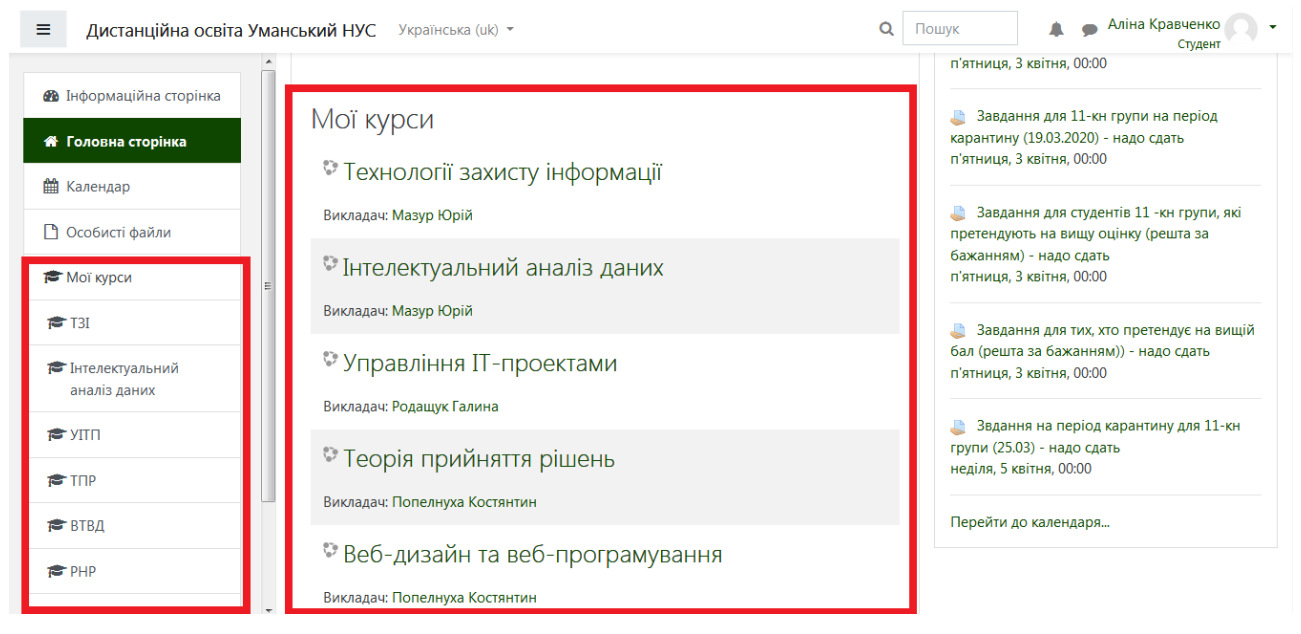

**Рис. 6 Вхід на курс з головної сторінки користувача**

Матеріали курсу (ресурси та інтерактивні види діяльності) на сторінці курсу поділені на один або більше розділів, які розташовані в центральній колонці. Ці розділи називаються темами (див. рис.7). Протягом курсу викладач може приховувати або виділяти теми відповідно до розкладу.

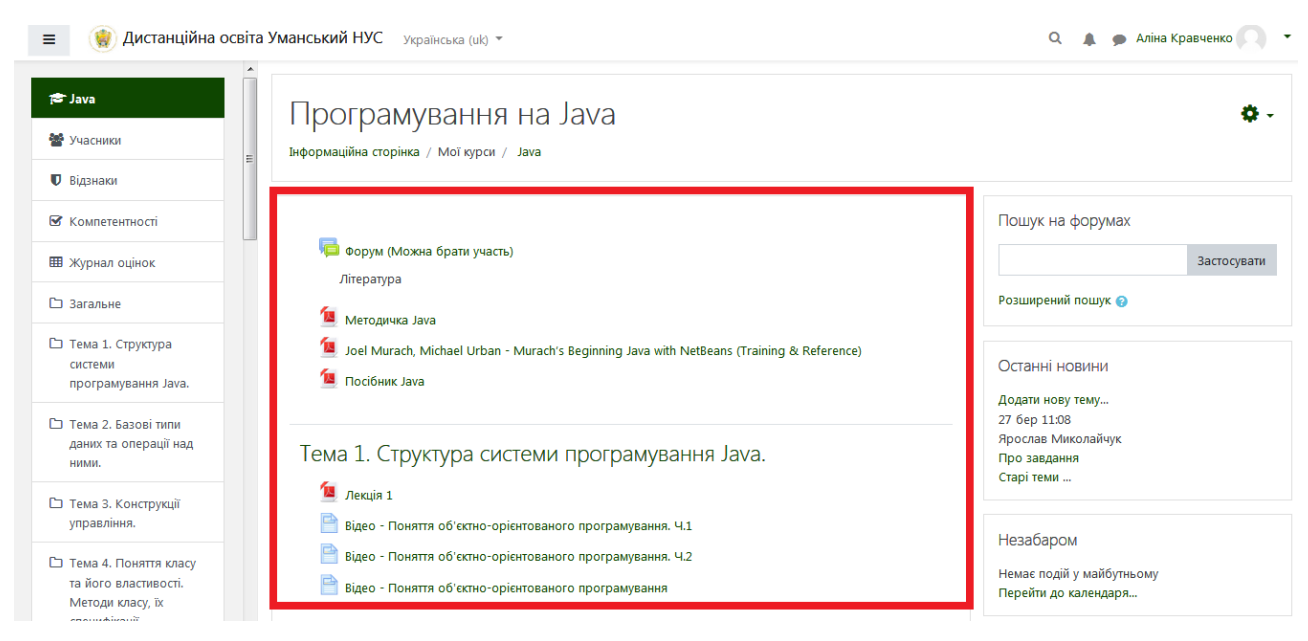

**Рис. 7 Відображення матеріалів курсу**

#### **4. Робота з навчальними матеріалами – ресурси Moodle**

<span id="page-3-0"></span>Більшість курсів містять певну кількість навчальних матеріалів, завантажених викладачем (або викладач дає посилання на них). Цей матеріал використовується як база для навчальної роботи.

Навчальні ресурси курсу можуть містити веб-сторінки, завантажені HTML сторінки, текстові сторінки, документи MS Office, PDF-файли, зображення. Архівні файли і папки також можуть бути частиною навчального матеріалу.

Одним з найбільш поширених форматів навчальних ресурсів курсу є формат pdf. Для відкриття файлів pdf потрібна безкоштовна програма Adobe Acrobat Reader (або її аналог), яку можна завантажити з сайту розробника, якщо

її немає на Вашому комп'ютері

[\(http://www.adobe.com/products/acrobat/readstep2.html\)](http://www.adobe.com/products/acrobat/readstep2.html).

Для того щоб Ви могли працювати з матеріалами навчального курсу, їм можна відкривати у вікні браузера, або, при потребі, зберегти їх на комп'ютер. Для цього потрібно клацнути на посилання з назвою файлу, у новому вікні натиснути на кнопку "зберегти як". Відкривши файл з матеріалами курсу на своєму комп'ютері, Ви можете працювати з ним (див. рис.8).

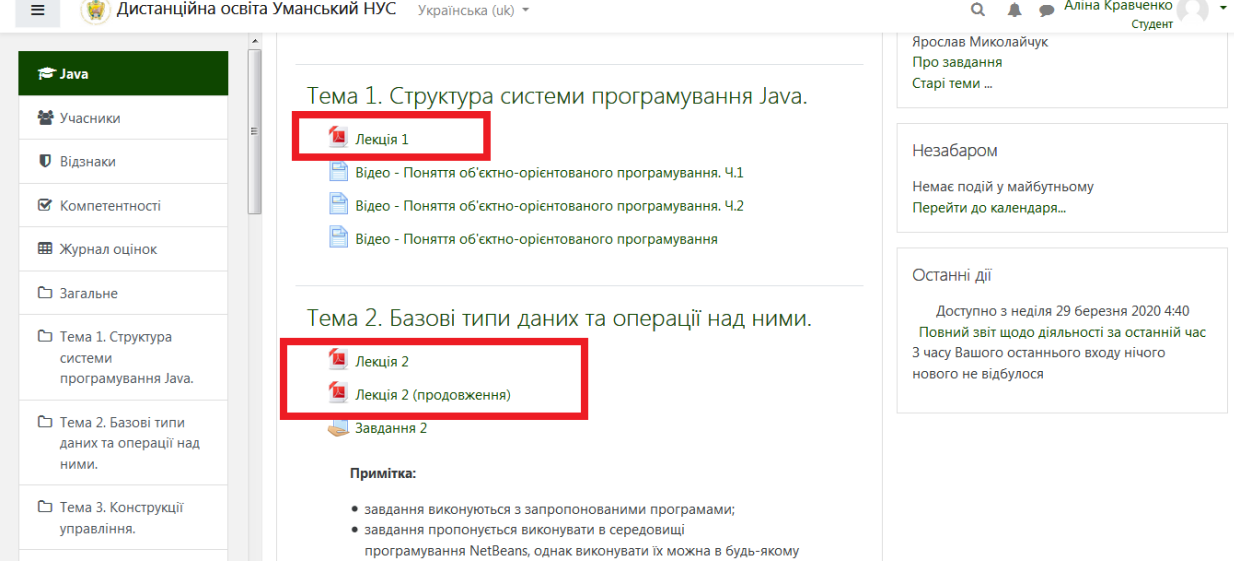

**Рис. 8 Навчальні матеріали – PDF-файли**

### **5. Відправлення виконаних робіт для перевірки.**

<span id="page-4-0"></span>Інтерактивний елемент курсу Завдання дає можливість студентам відправити виконане контрольне завдання для перевірки викладачеві, а викладачеві – можливість переглянути виконану роботу і поставити за неї оцінку. Викладач може вказати термін здачі роботи, критерій оцінки. Виконана робота повинна бути відправлена викладачеві для перевірки у вигляді файлу. Для цього потрібно попередньо зберегти роботу на своєму комп'ютері, потім натиснути на саме посилання «Завдання» теми (див. рис.9).

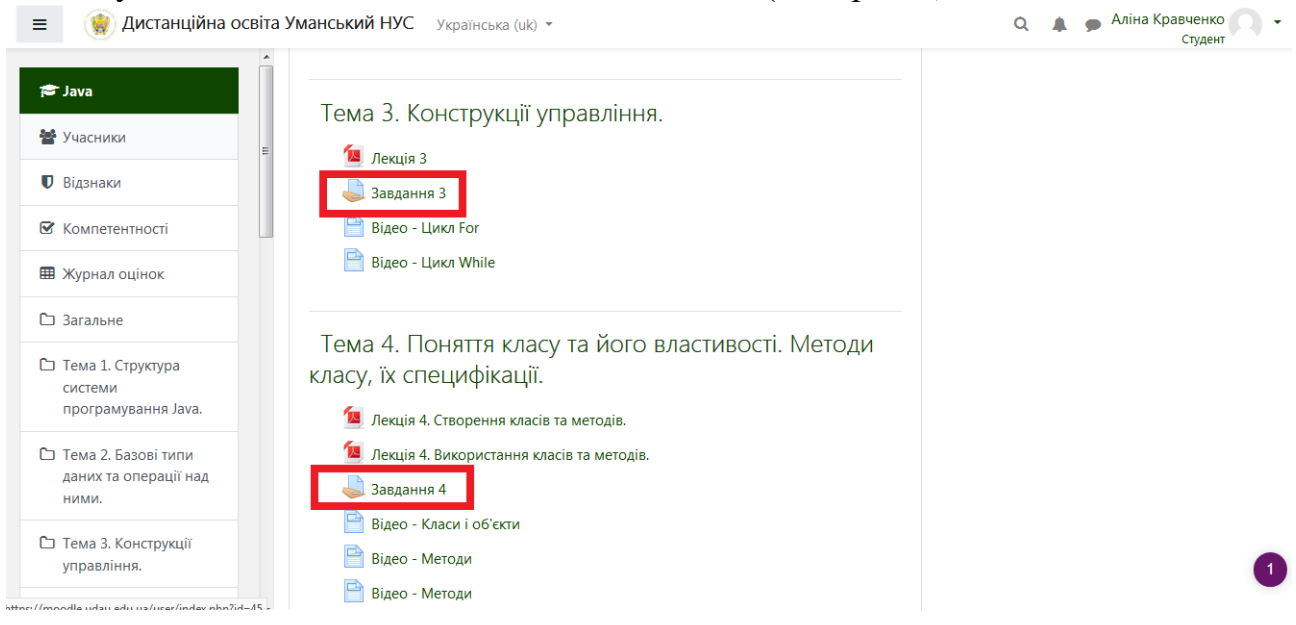

#### **Рис. 9 Активний елемент - Завдання**

Після натиснення на посилання «Завдання» відкриється сторінка, яка містить Завдання та супровідні методичні матеріали для його виконання. Також

є кнопка «Здати роботу» для завантаження на сервер вашого файлу – відповіді, або ж здати завдання, використовуючи спеціальну форму для введення текстової відповіді (див. рис.10).

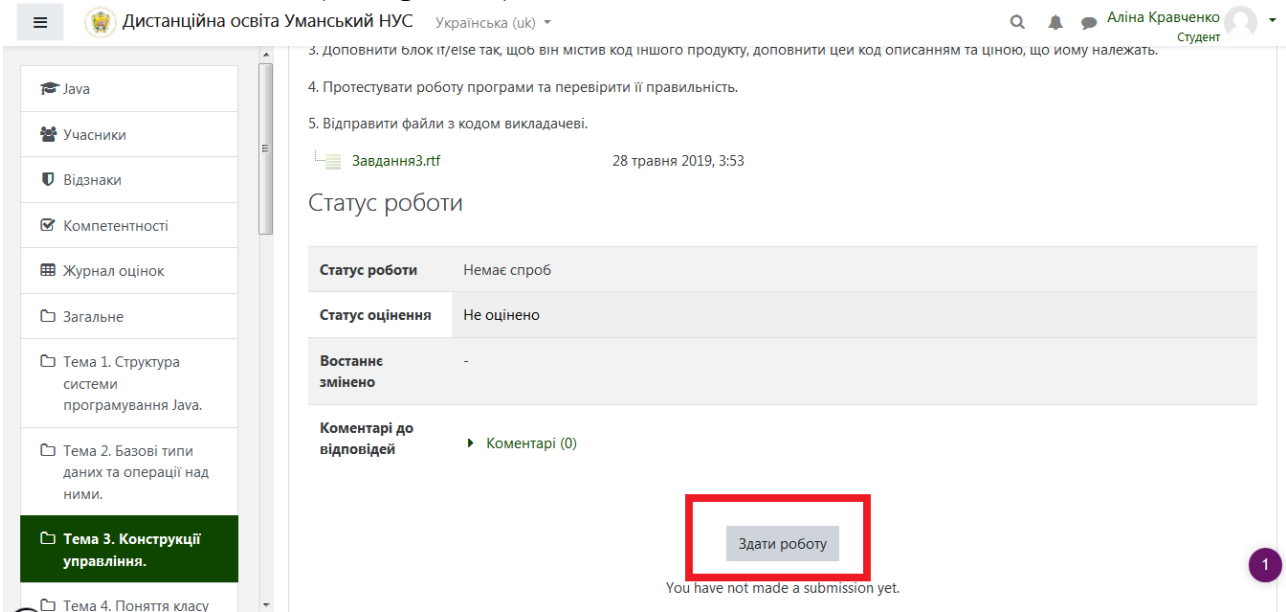

**Рис. 10 Сторінка з кнопкою завантаження файлу з виконаним завданням**

Перед відправкою виконаної роботи, переконайтеся, що виконуються такі вимоги:

1. Приймаються до відправки файли в форматі MS Word, PDF або стиснутому форматі ZIP, RAR.

2. Можна відправити визначену викладачем кількість файлів.

3. Розмір файлу не повинен перевищувати визначений викладачем розмір (зазвичай 2Мб)

4. Якщо розмір Вашого файлу перевищує 2Мб, то заархівуйте його перед відправкою.

При натисканні на кнопку «Здати роботу» відкривається вікно, що містить кнопку для вибору Вашого файлу (див. рис.11).

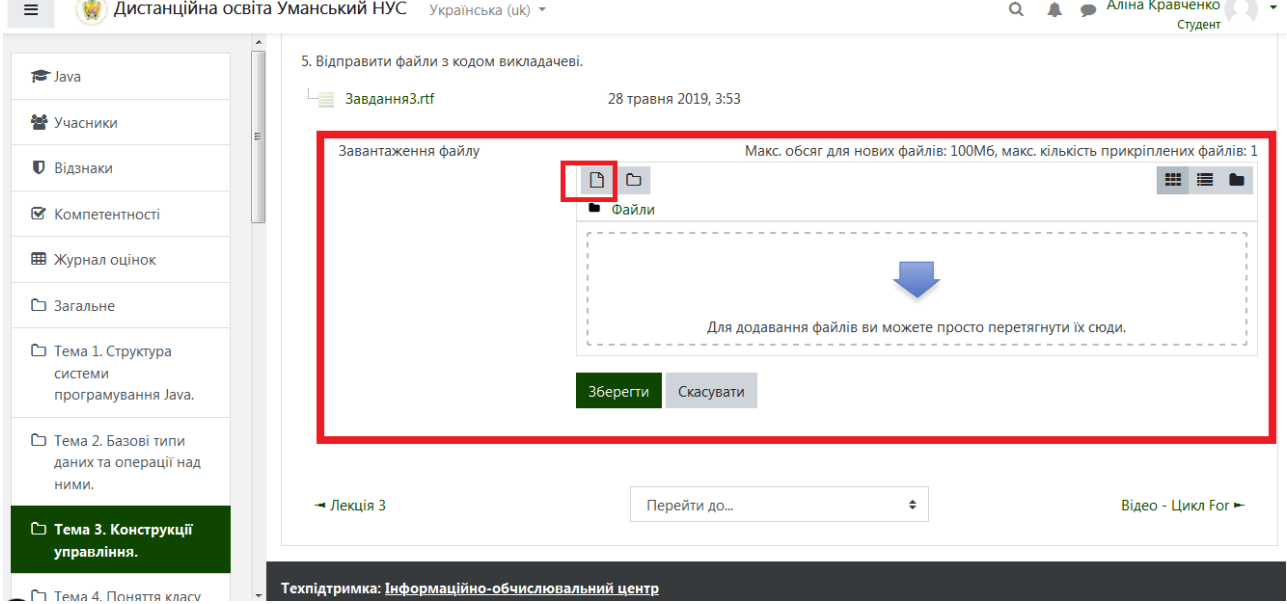

**Рис. 11 Сторінка з кнопкою вибору файлу з виконаним завданням**

При натисканні на кнопку «Виберіть файл» відкривається вікно, в якому треба натиснути кнопку «Огляд» для вибору Вашого файлу з локального диска Вашого комп'ютера (див. рис.12).

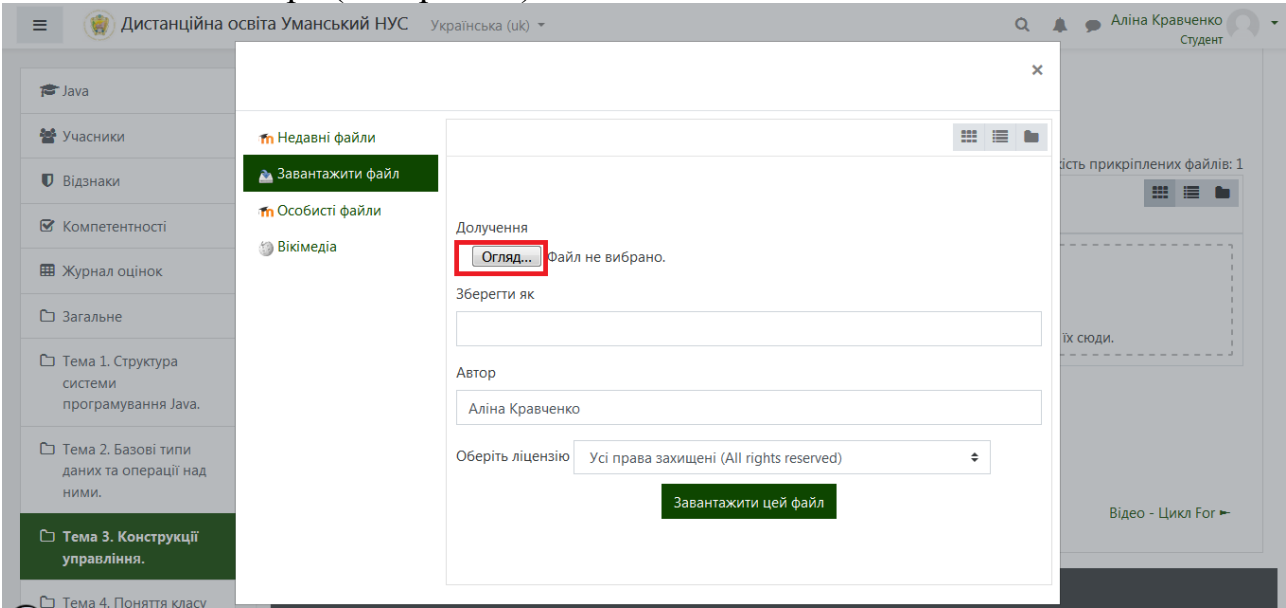

**Рис. 12 Сторінка з кнопкою завантаження файлу з комп'ютера**

При натисканні на кнопку «Огляд» відкривається вікно для вибору Вашого файлу з локального диска Вашого комп'ютера (див. рис.13).

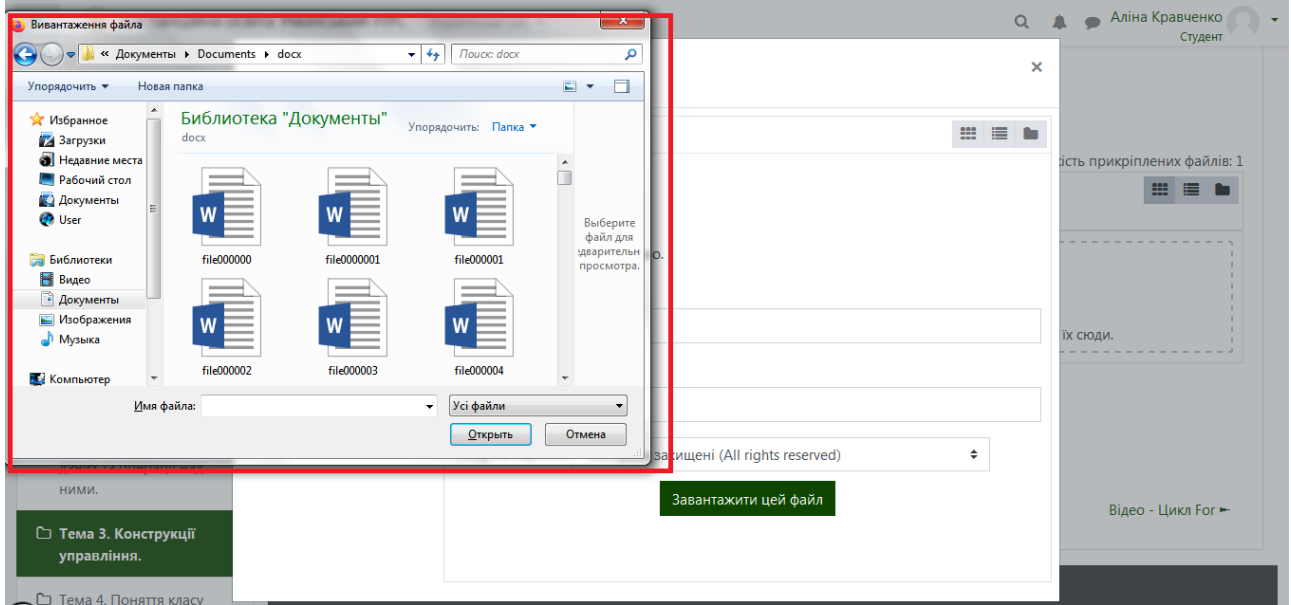

#### **Рис. 13 Вікно для вибору файлу з локального диска Вашого комп'ютера**

Вибираєте зі списку Ваш файл і натискаєте на кнопку «Відкрити». Потім натискаєте на кнопку «Завантажити цей файл».

І останній етап пересилання файлу із завданням – треба натиснути на кнопку «Зберегти», після чого Ваш файл буде збережений на сервері (див. рис.14). Кнопка «Скасувати» дозволяє скасувати відправку цього файлу.

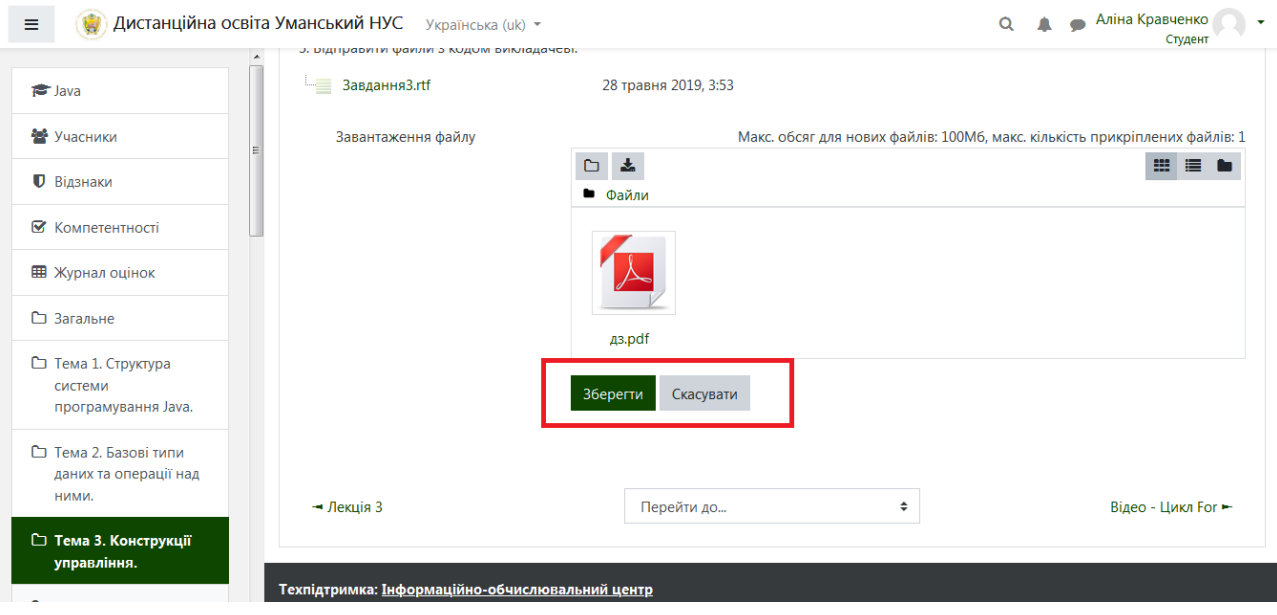

**Рис. 14 Вікно збереження файлу - відповіді**

Якщо Ви помилково відправили не той файл, Ви можете відправити інший файл, використовуючи кнопку «Редагувати мою відповідь» (див. рис.15).

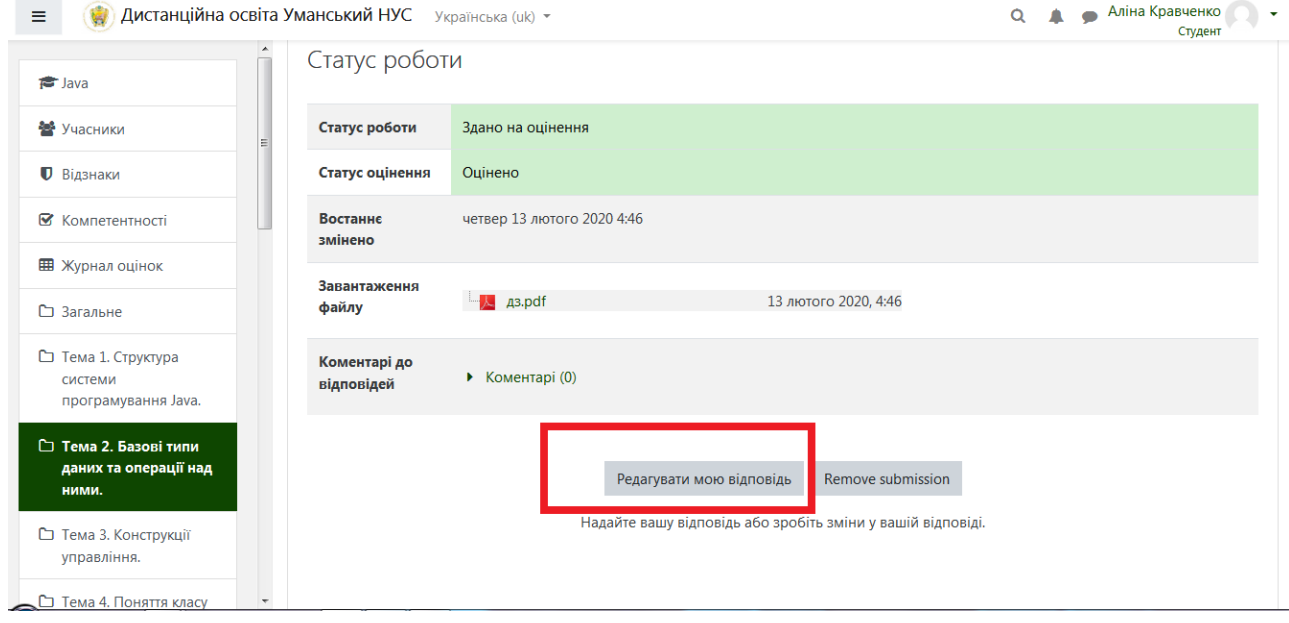

**Рис. 15 Вікно редагування відповіді**

# **6. Комунікація (взаємодія) в системі Moodle**

<span id="page-7-0"></span>Основними засобами, що дозволяють студентам спілкуватися зі своїми викладачами, а також між собою, є такі:

**- форум** (загальний для всіх учнів на головній сторінці програми, а також різні приватні форуми);

**- електронна пошта:** обмін вкладеними файлами з тьютором (всередині кожного курсу);

**- чат**, обмін особистими повідомленнями (розташований у правому верхньому кутку біля вашого імені (див. рис.16)).

Взаємодія з викладачем і студентами здійснюється за кожним курсом окремо.

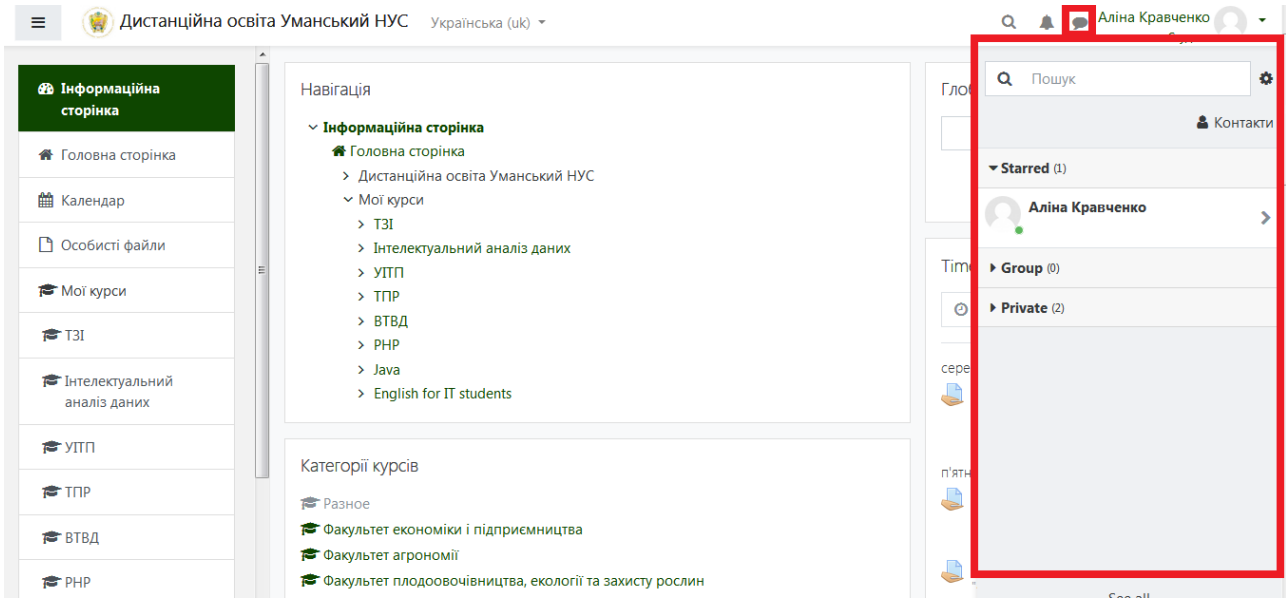

**Рис. 16 Вікно з чатом**

**Бажаємо Вам успіхів у навчанні!**